Для подключения к беспроводной сети необходимо выполнить следующие действия

Нажмите круглую кнопку с логотипом Windows, найдите в правой части меню кнопку **Подключение** и кликните на ней

В окне с подзаголовком **Выберите сеть для подключения** нажмите **Установка подключения или сети**

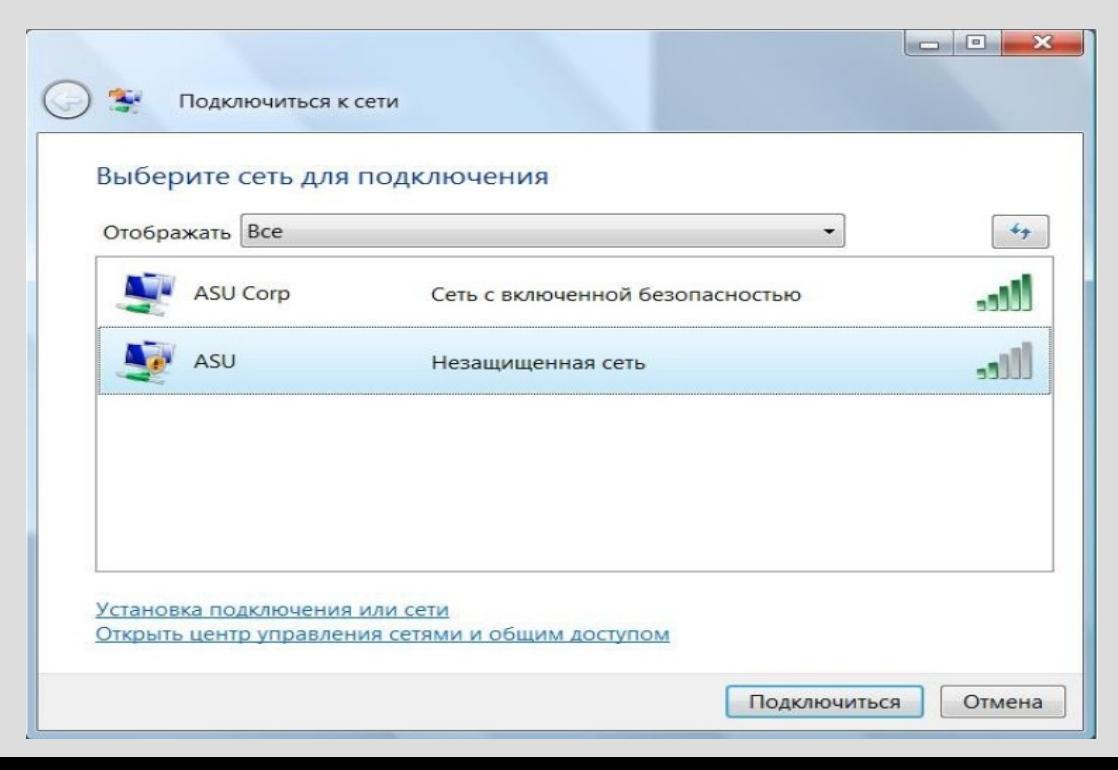

В окне с подзаголовком **Выберите вариант подключения** нажмите **Подключение к беспроводной сети вручную** и кнопку **Далее**

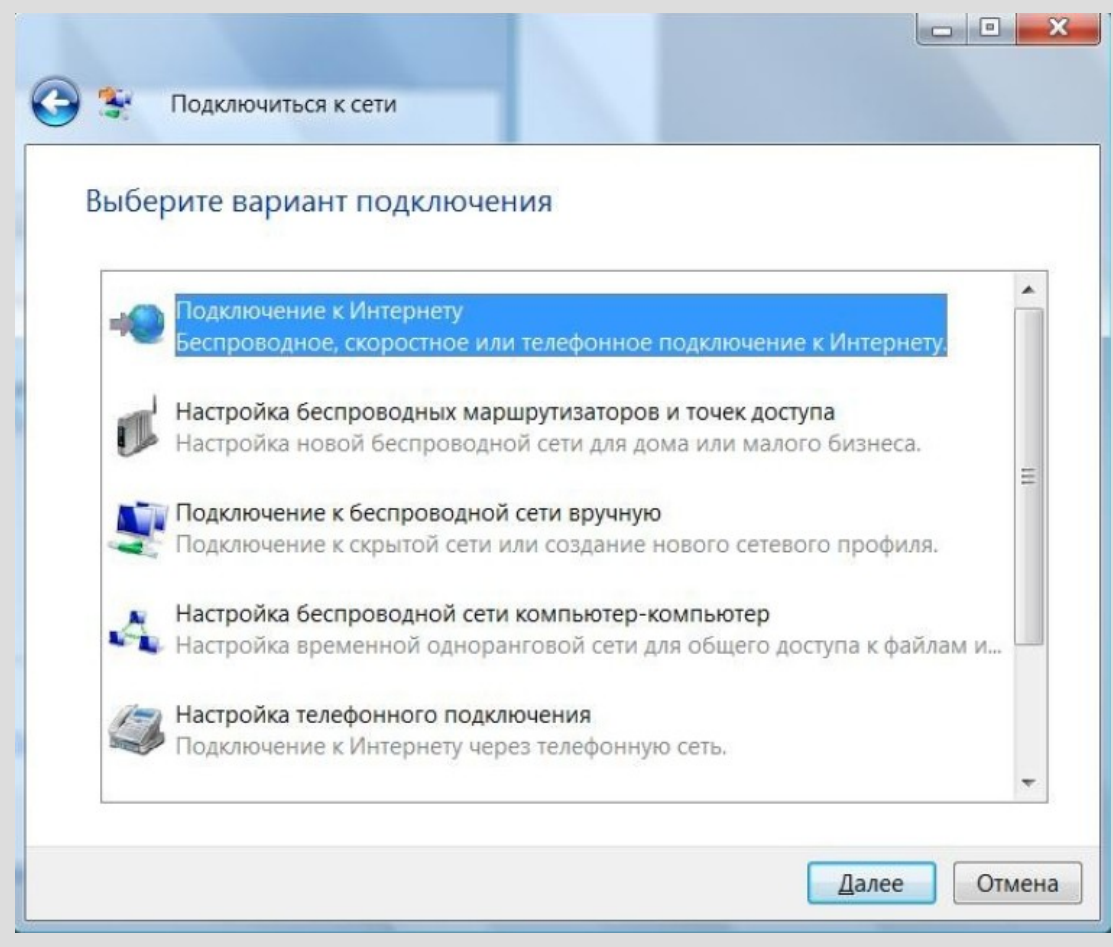

В окне с подзаголовком Введите информацию о беспроводной сети, которую вы хотите добавить в поле Имя сети напечатайте ASU Corp

В поле Тип безопасности в ниспадающем меню выберите WPA2-Enterprise

В поле Тип шифрования укажите метод AES

Поставьте галочку на Запускать это подключение автоматически и Подключаться даже, если сеть не производит широковещательную передачу

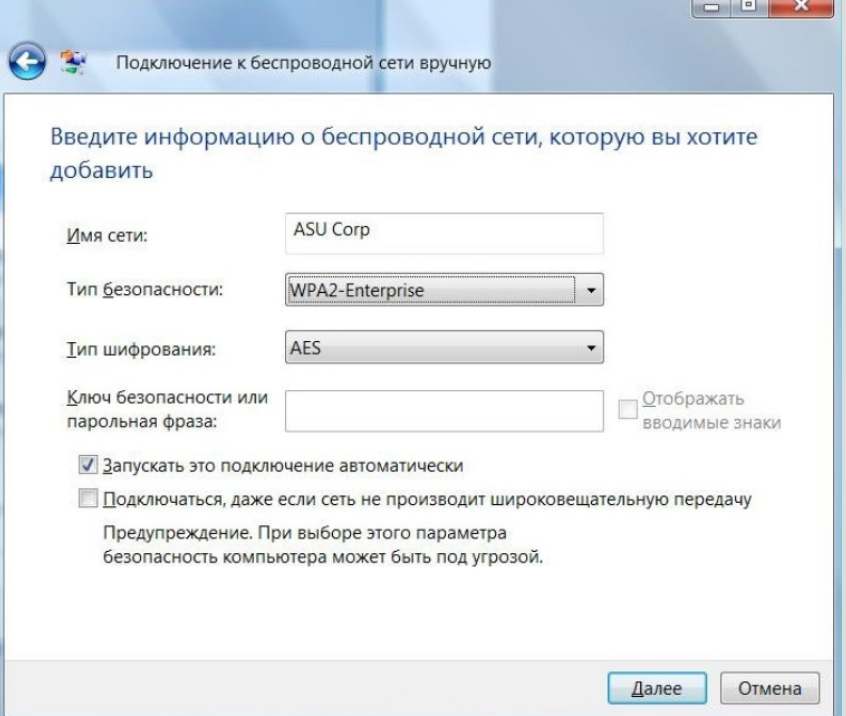

В окне Успешное добавление ASU Corp нажмите Изменить параметры подключения

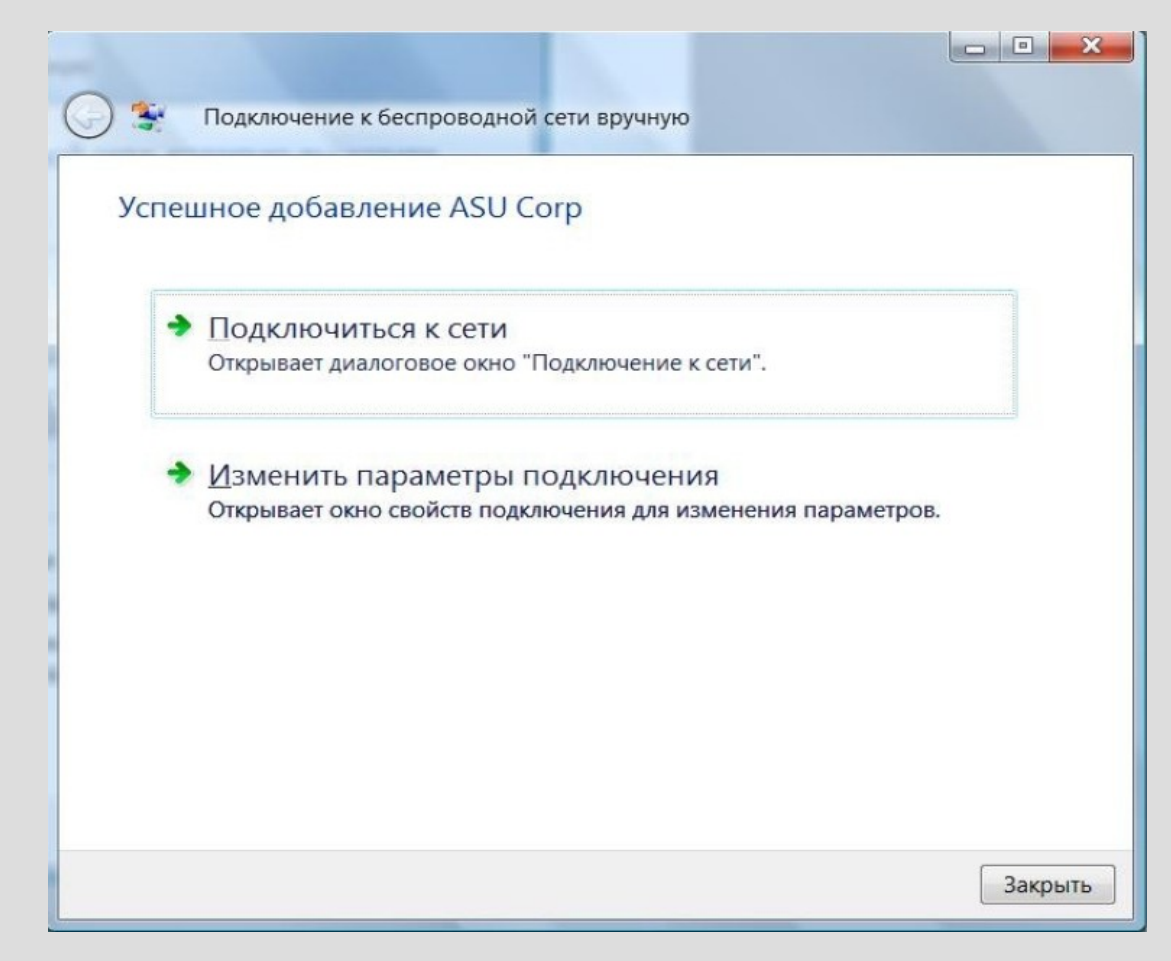

Вверху диалогового окна **Свойства беспроводной сети ''ASU Corp''** нажмите на вкладку **Безопасность**

Выбрать **Метод проверки подлинности Защищенный EAP (PEAP)**, после нажмите кнопку **Параметры**

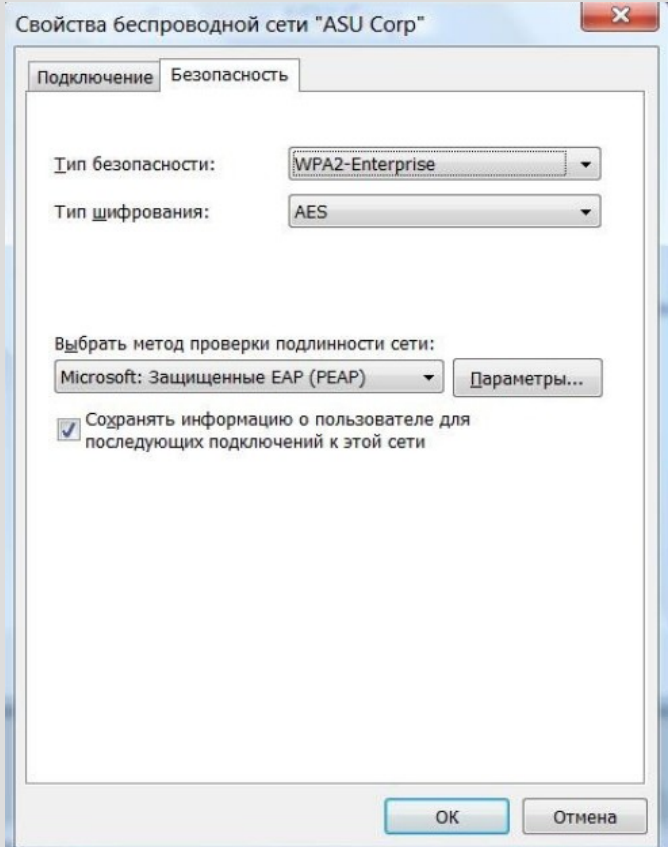

В диалоговом окне Свойства защищеного ЕАР снимите галочку с кнопки-флажка Проверять сертификат сервера

Около поля Выбирите метод проверки подлинности нажмите кнопку Настроить

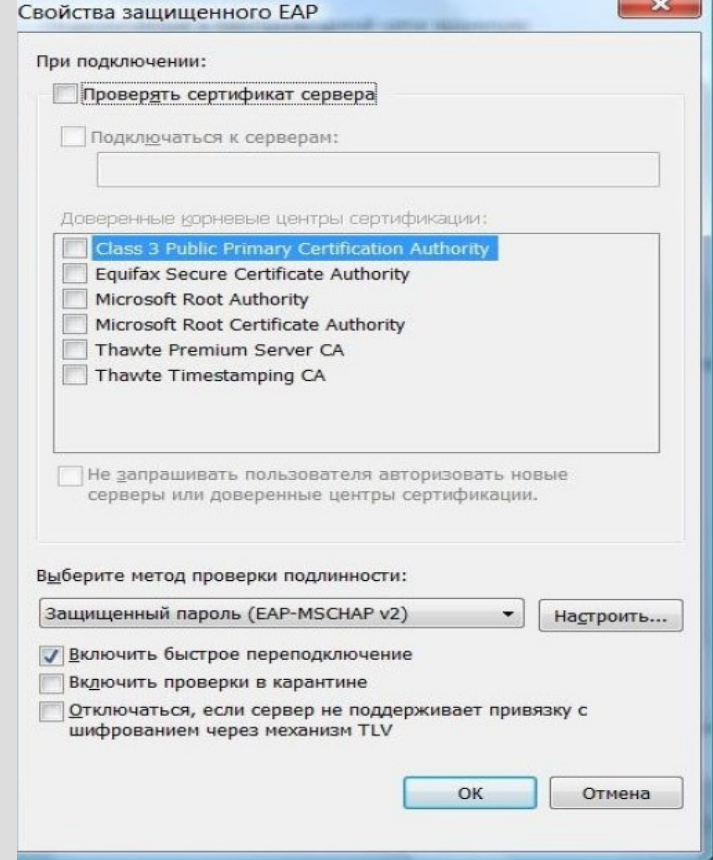

В диалоговом окне Свойства ЕАР MSCHAP-v2 снимите галочку с флажка Использовать автоматически имя входа и пароль из Windows (и имя домена, если оно существует)

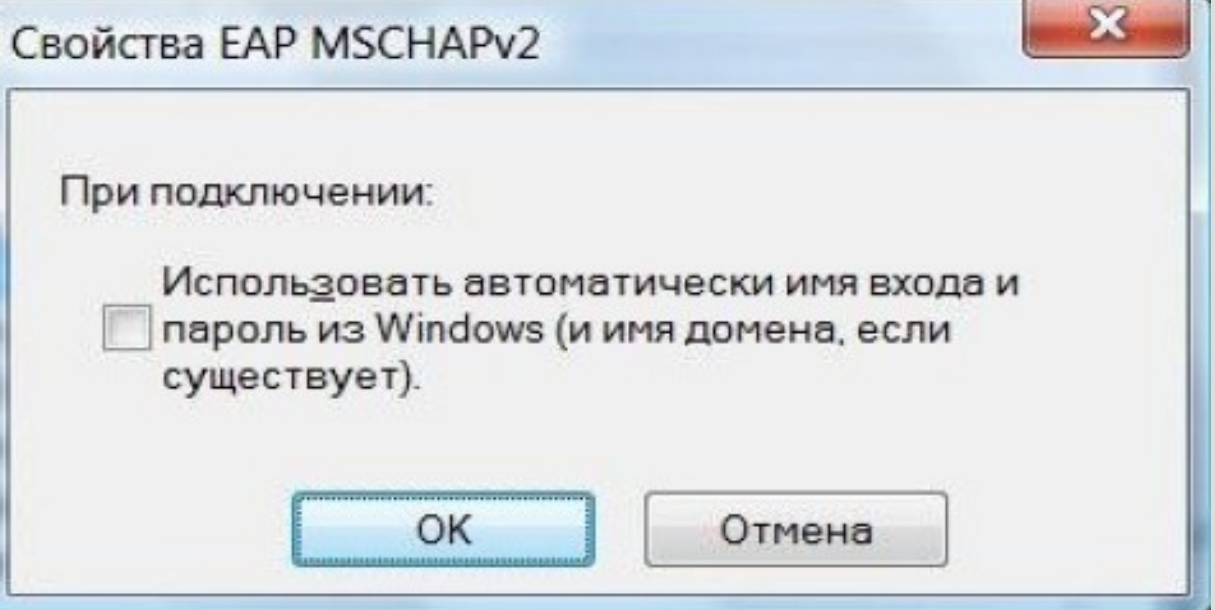

Закройте все окна нажатием кнопки ОК

# **Особенности настройки Windows 7**

Вернитесь к окну **Свойства беспроводной сети «ASU Corp»** Нажмите на кнопку **Дополнительные параметры** 

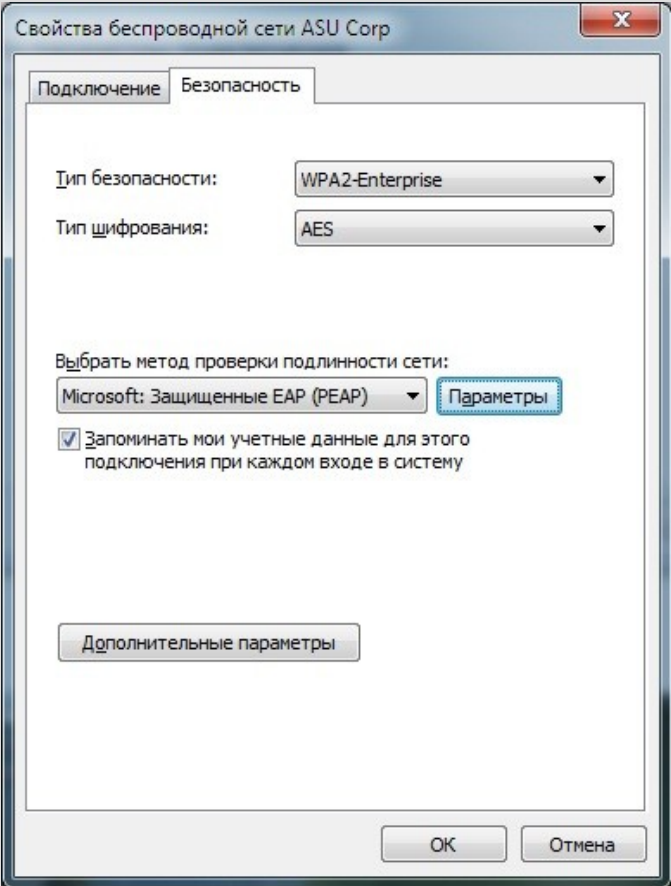

# Особенности настройки Windows 7

В появившемся окне перейдите к вкладке Параметры 802.1Х

Нажмите на кнопку Проверка подлинности

В открывшемся меню выберите пункт Проверка подлинности пользователя

Закройте окна

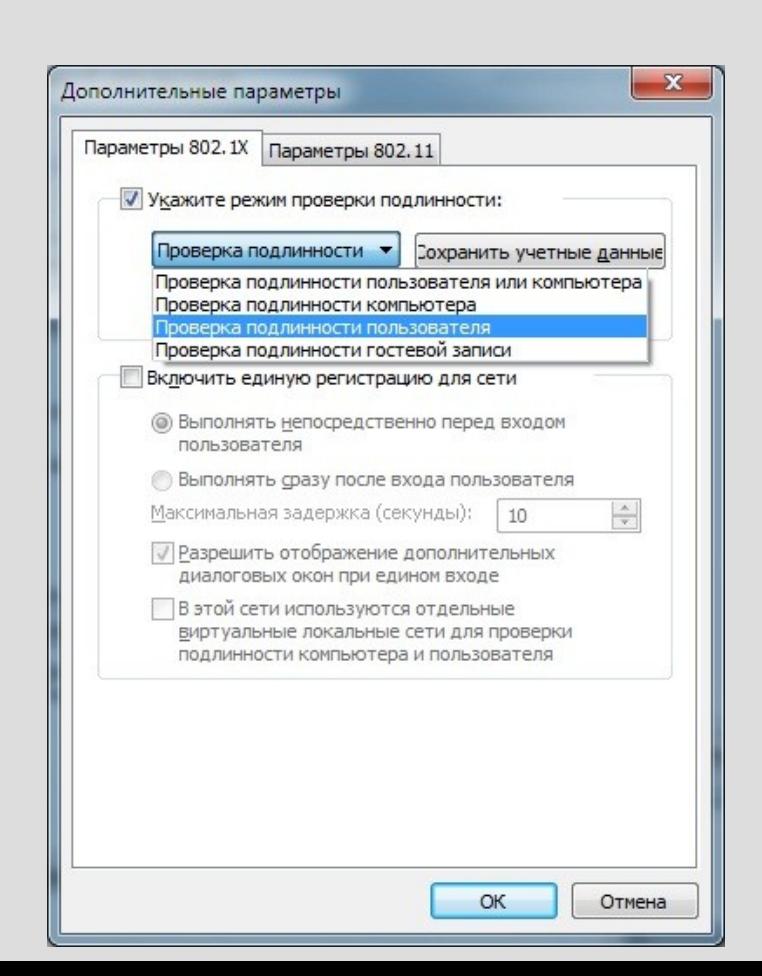

В окне **Выберите сеть для подключения** выберите сеть ASU Corp и нажмите подключиться

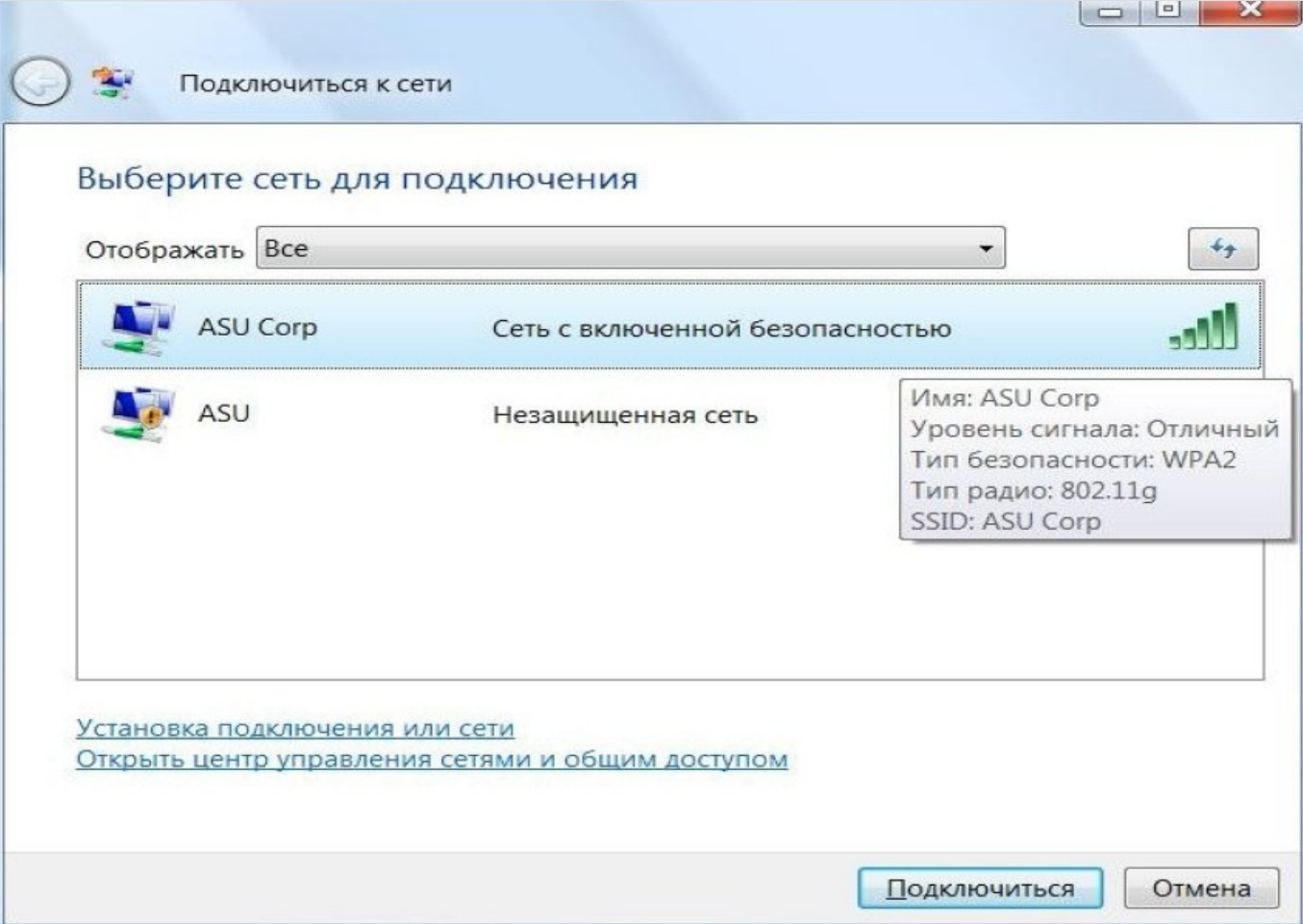

В окне **Для подключения к данной сети требуются дополнительные сведения,** нажмите **Ввести или выбрать дополнительную информацию для входа**

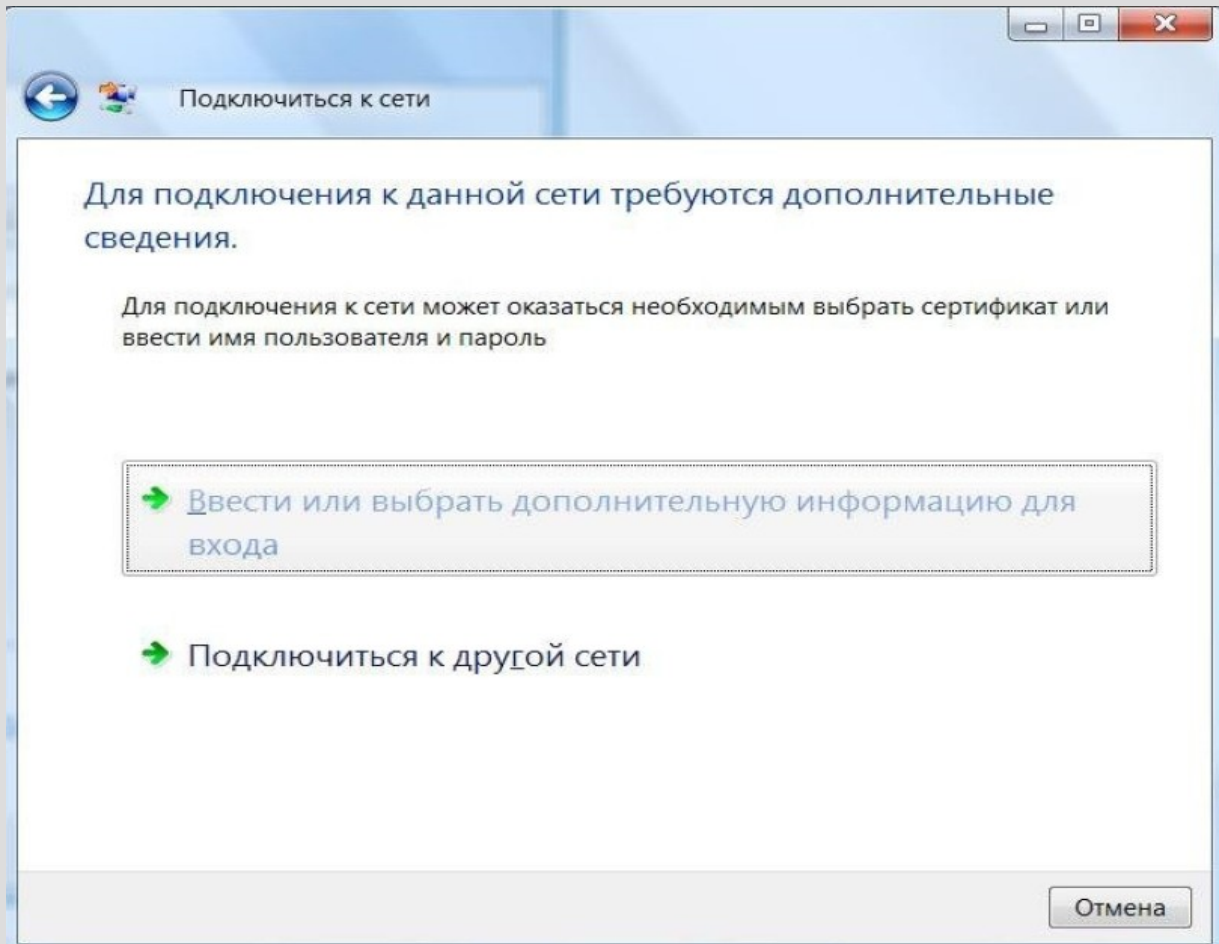

В окне **Введите учетные данные** в полях **Пользователь**, **Пароль** и **Домен** напечатайте свои данные

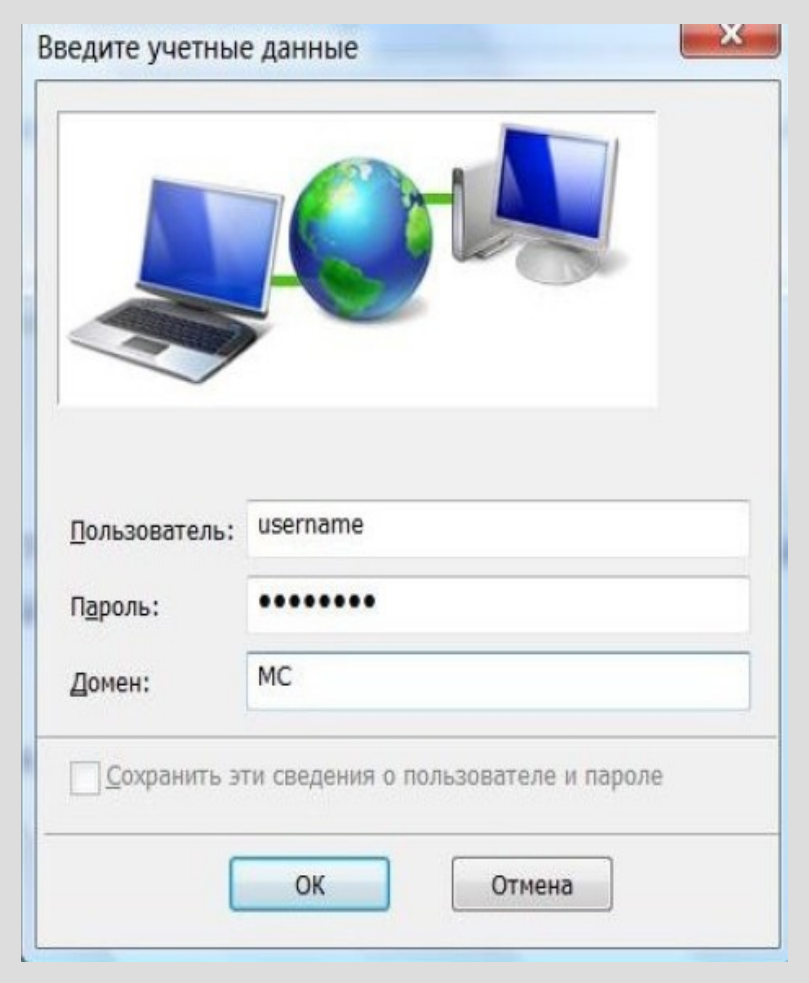